①山形県土砂災害警戒システムを開く。

## [https://www.pref.yamagata.jp/180010/bosai/kochibou/bousaijouhou/fuusuidosha/](https://www.pref.yamagata.jp/180010/bosai/kochibou/bousaijouhou/fuusuidosha/doshasaigai/dosyahou/system.html) [doshasaigai/dosyahou/system.html](https://www.pref.yamagata.jp/180010/bosai/kochibou/bousaijouhou/fuusuidosha/doshasaigai/dosyahou/system.html)

②システムの上部の欄で「土砂災害警戒区域」をクリックすると下図となる。

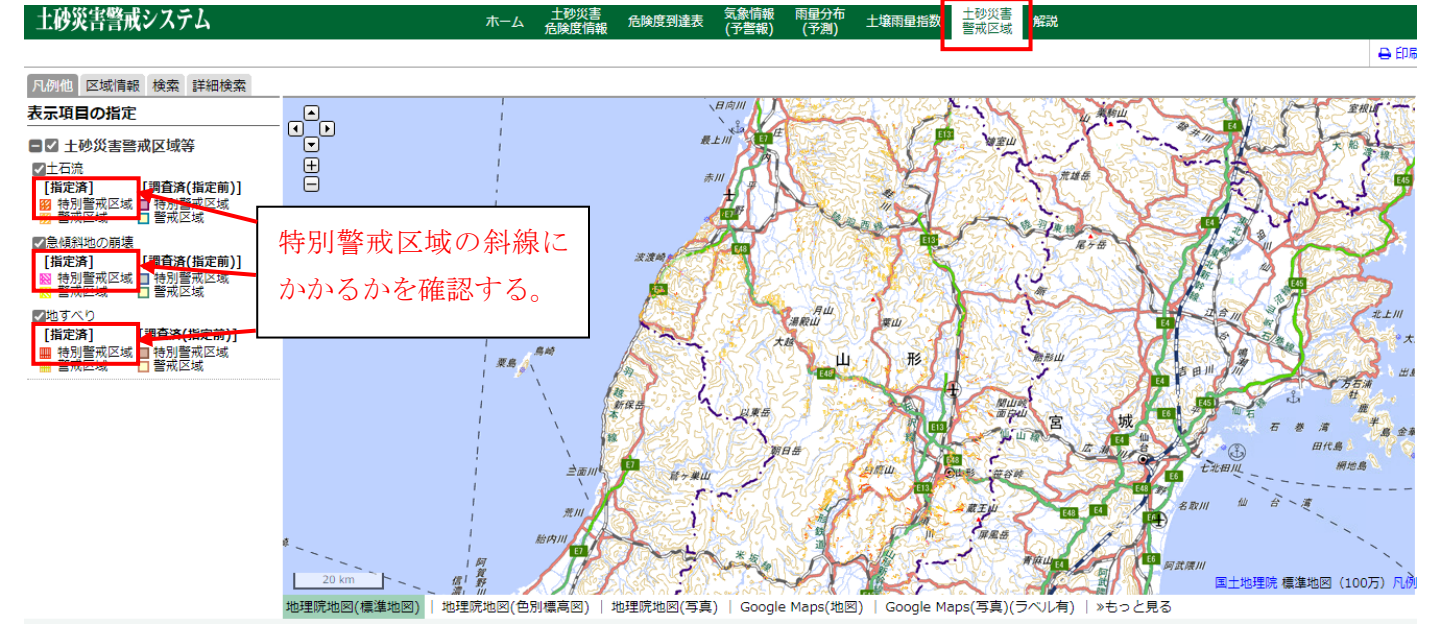

③申請予定地を拡大し、左側に示されている表示項目の特別警戒区域にかかっているかを確認。 ※下図例では矢印の先の紫の部分が土砂災害特別警戒区域に該当する。

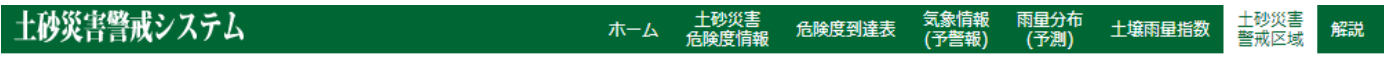

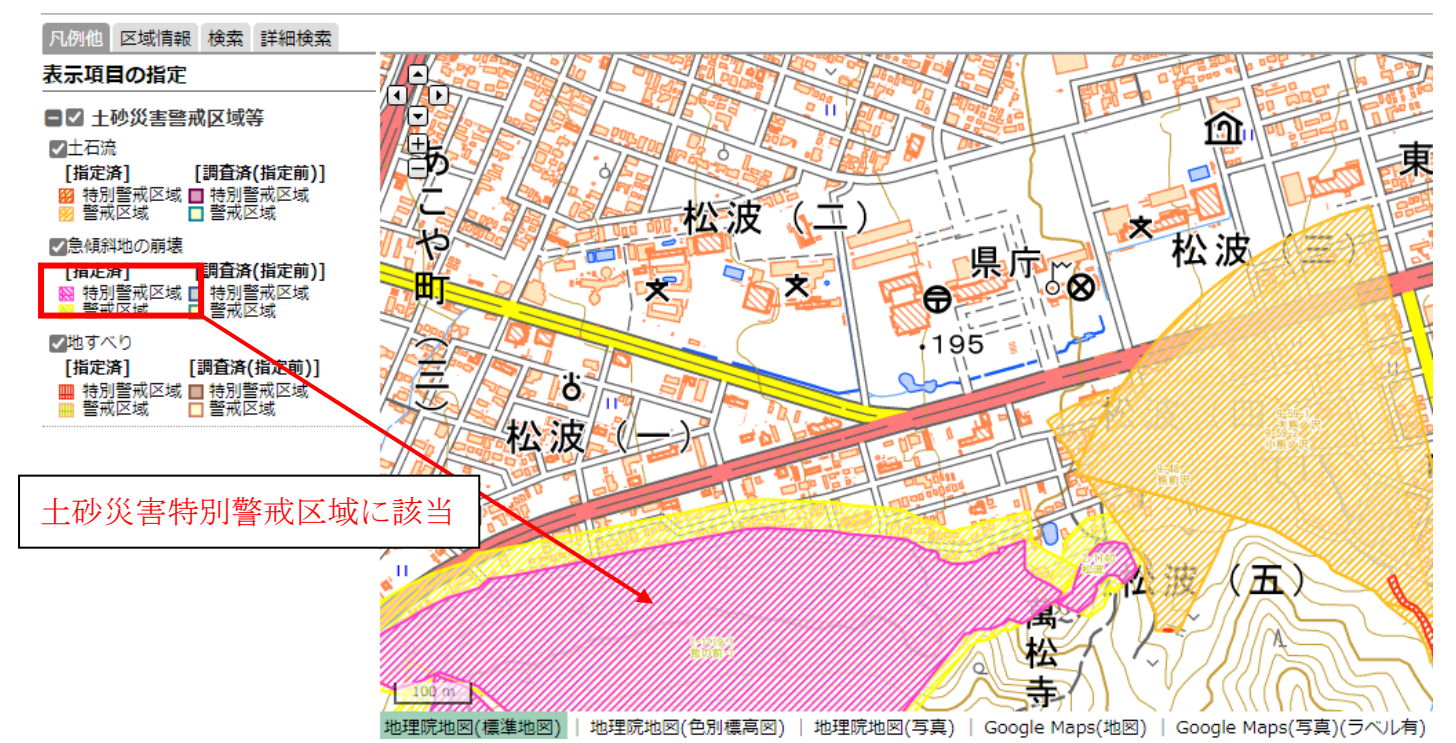

④認定を受けようとする住宅が土砂災害特別警戒区域内にある場合、認定できない。 区域内かどうか判断できない場合、申請予定地を所管する総合支庁河川砂防課で確認。 認定を受けようとする住宅が明らかに区域外である場合、災害配慮状況調書の非該当にチェッ ク。